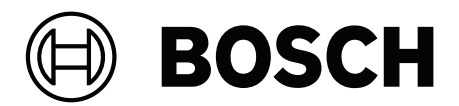

# **Access Management System V5.5**

**ru** Руководство по установке

## **Содержание**

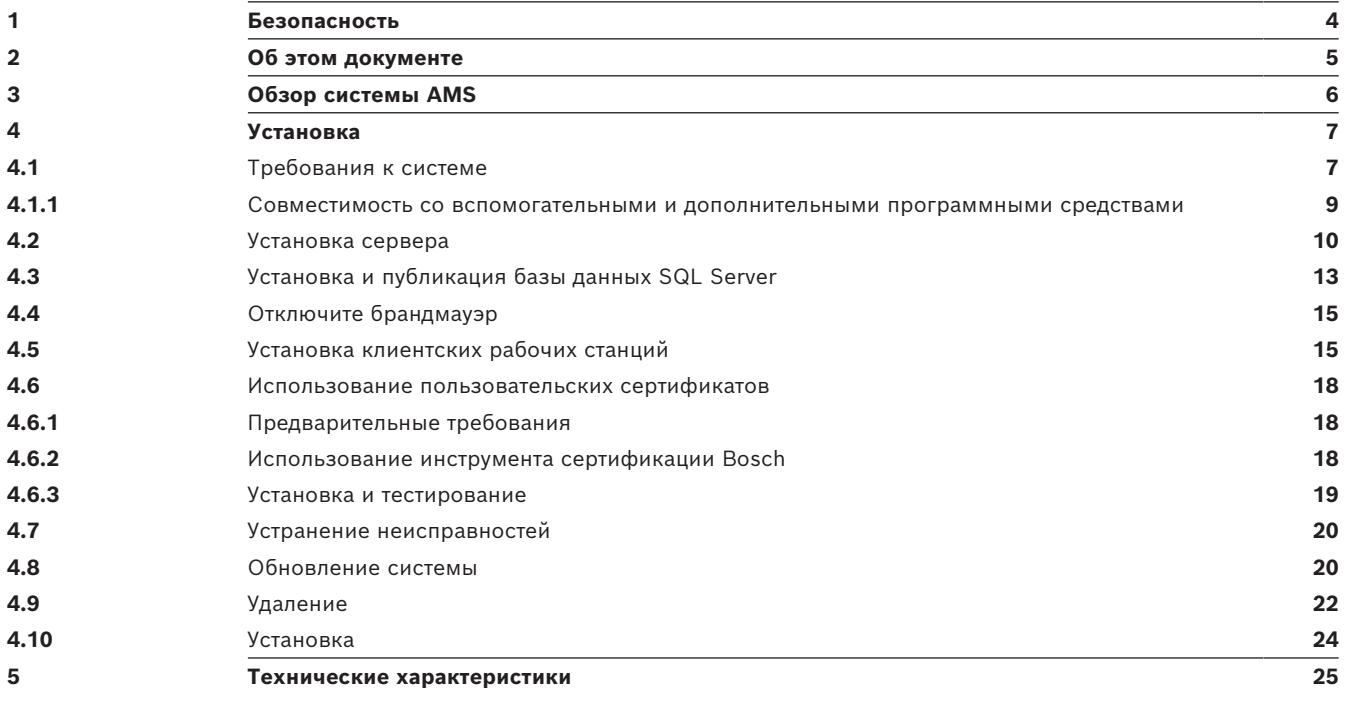

#### 1 Безопасность

#### <span id="page-3-0"></span>Используйте последнюю версию программного обеспечения

Прежде чем впервые использовать устройство, убедитесь в том, что на нем установлена последняя версия программного обеспечения. Чтобы обеспечить постоянную работу, совместимость, эффективность и безопасность, регулярно обновляйте программное обеспечение в течение всего срока эксплуатации устройства. Следуйте инструкциям по обновлению программного обеспечения, приведенным в документации к продукту. Дополнительные сведения см. по ссылкам ниже:

- Общие сведения: https://www.boschsecurity.com/xc/en/support/product-security/
- Рекомендации по безопасности, представляющие собой список известных уязвимых мест и предлагаемых решений: https://www.boschsecurity.com/xc/en/support/ product-security/security-advisories.html

Компания Bosch не несет ответственности за ущерб, вызванный эксплуатацией ее продукции с устаревшими программными компонентами.

## **2 Об этом документе**

<span id="page-4-0"></span>Это основное руководство по установке Access Management System.

#### **Связанная документация**

Следующая информация представлена в отдельных документах:

- Конфигурация и функционирование AMS и дополнительных программ.
- Функционирование AMS Map View.

### **3 Обзор системы AMS**

<span id="page-5-0"></span>Access Management System — это мощная система, предназначенная исключительно для контроля доступа, которая может использоваться самостоятельно или в сочетании с флагманской системой видеонаблюдения Bosch BVMS.

Своими преимуществами эта система во многом обязана уникальному сочетанию передовых и проверенных временем технологий:

- Удобство использования: практичный пользовательский интерфейс с возможностью перетаскивания на Map View, а также оптимизированным диалоговым окном биометрической регистрации.
- Безопасность данных: система поддерживает новейшие стандарты (EU-GDPR 2018), операционные системы, базы данных и зашифрованные системные интерфейсы.
- Устойчивость: главные контроллеры доступа среднего уровня обеспечивают автоматическую отработку отказа и компенсируют работу локальных контроллеров доступа в случае сетевого сбоя.
- Ориентация на будущее: регулярные обновления и многочисленные инновационные усовершенствования.
- Масштабируемость: от малых до больших систем.
- Совместимость: API-интерфейсы RESTful, интерфейсы для подключения к системам обработки событий и видеонаблюдения Bosch, а также к специализированным партнерским решениям.
- Защита инвестиций: возможность расширения системы контроля доступа и повышения ее эффективности.

## **4 Установка**

#### <span id="page-6-0"></span>**Общая процедура**

Установка системы состоит из двух отдельных инсталляторов: серверная часть и клиентская часть.

Общий порядок установки представлен ниже:

- 1. Проверьте выполнение системных требований.
- 2. Перед установкой любых клиентских рабочих станций:
- Установите программное обеспечение на сервер и проверьте правильность установки.
- На сервере создайте одну или несколько авторизаций рабочей станции для клиентских рабочих станций и настройте параметры брандмауэра так, чтобы были разрешены соединения между клиентами и сервером.
- 3. Установите сертификат HTTPS на каждом клиентском компьютере.
- 4. Установите клиенты.

#### **Замечание!**

Рекомендуем использовать выделенные серверы Чтобы обеспечить постоянный высокий уровень надежности, доступности и производительности, установите каждую серверную систему (управление доступом, управление видео, охранная сигнализация или сторонние) на собственном выделенном компьютере.

#### **См.**

**i**

<span id="page-6-1"></span>*– [Импорт сертификата HTTPS, Страница 15](#page-14-2)*

### **4.1 Требования к системе**

### **Минимальные технические требования к серверу AMS**

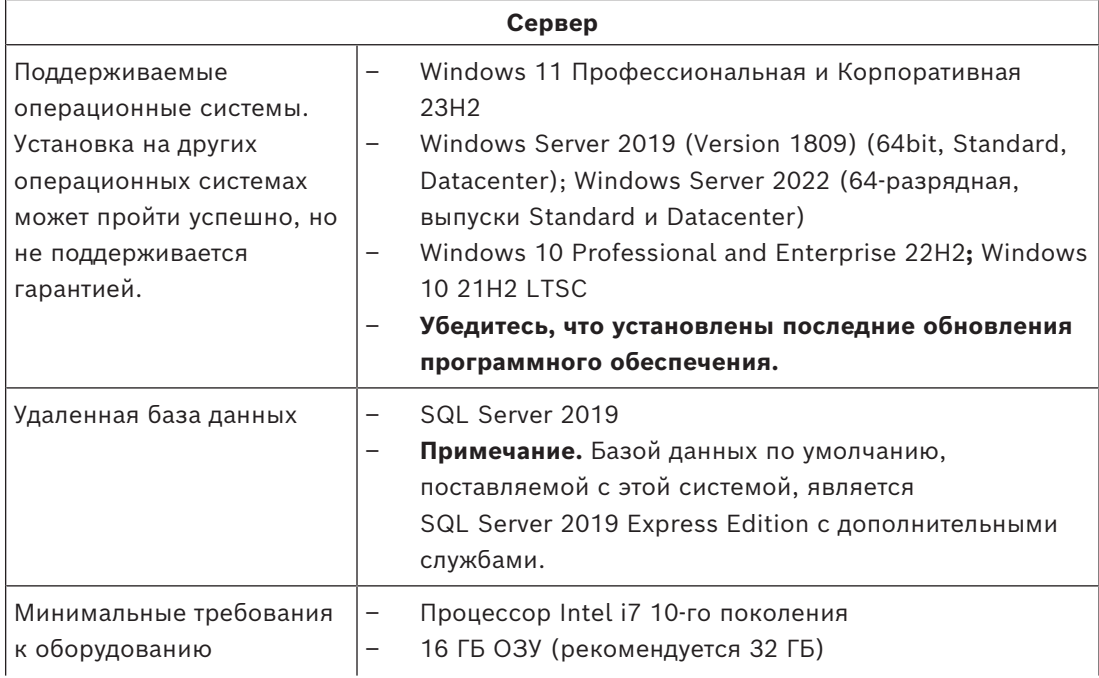

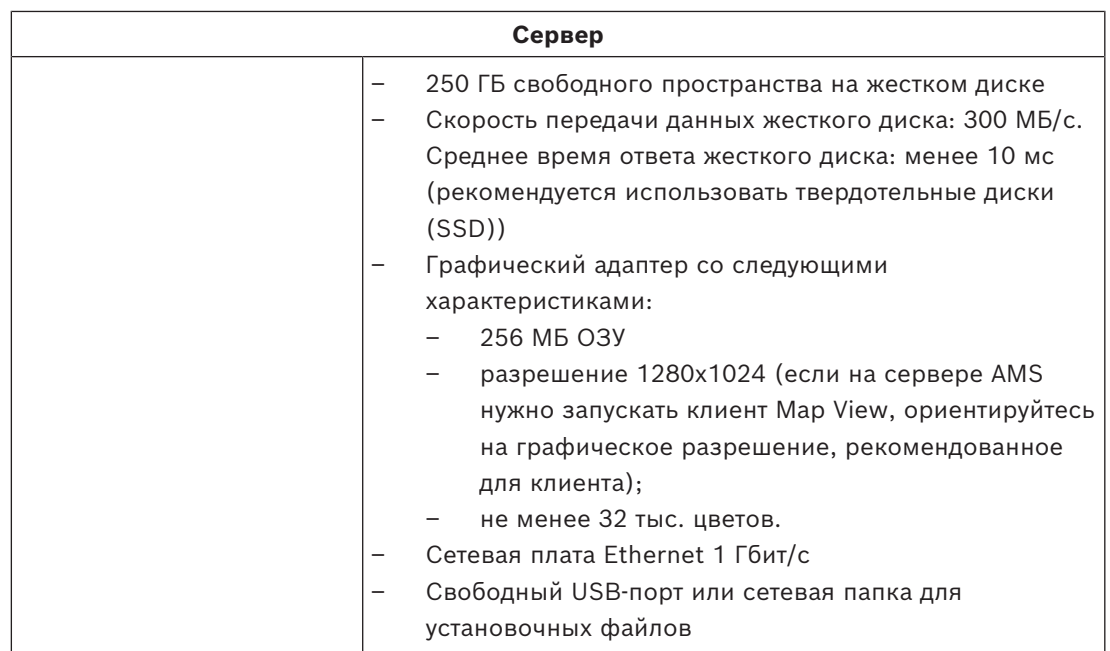

#### **Минимальные технические требования к клиенту AMS**

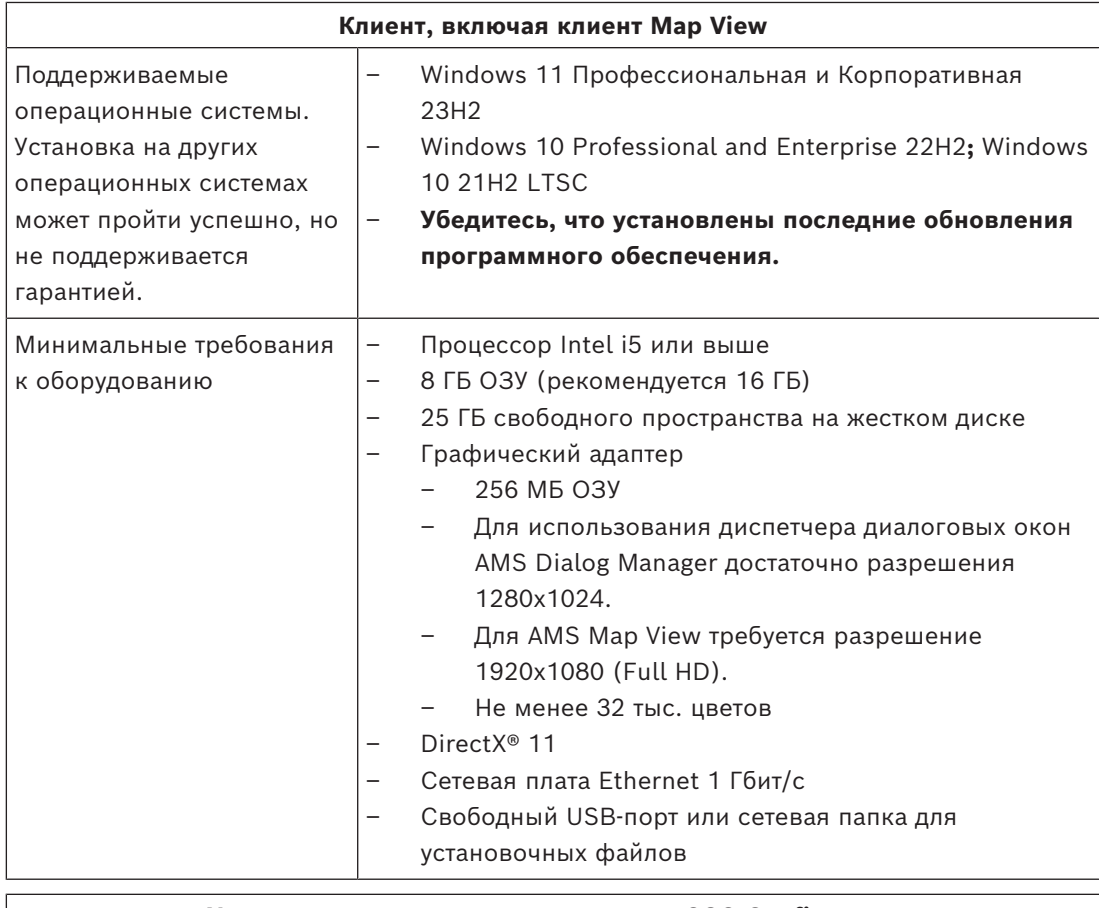

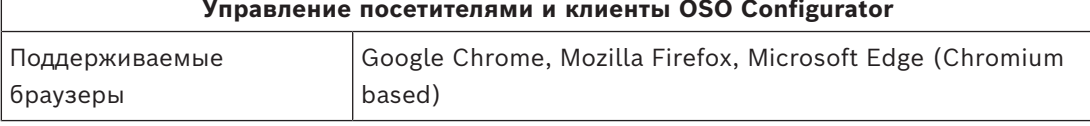

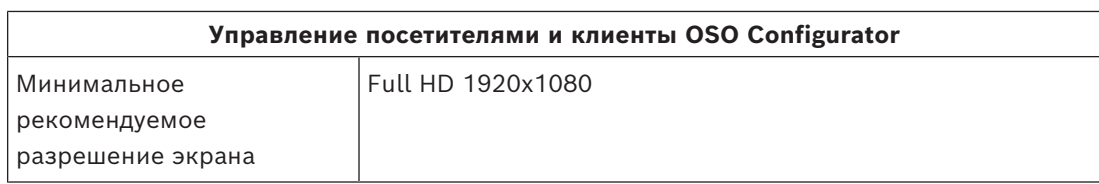

#### Минимальные технические требования к дополнительному МАС

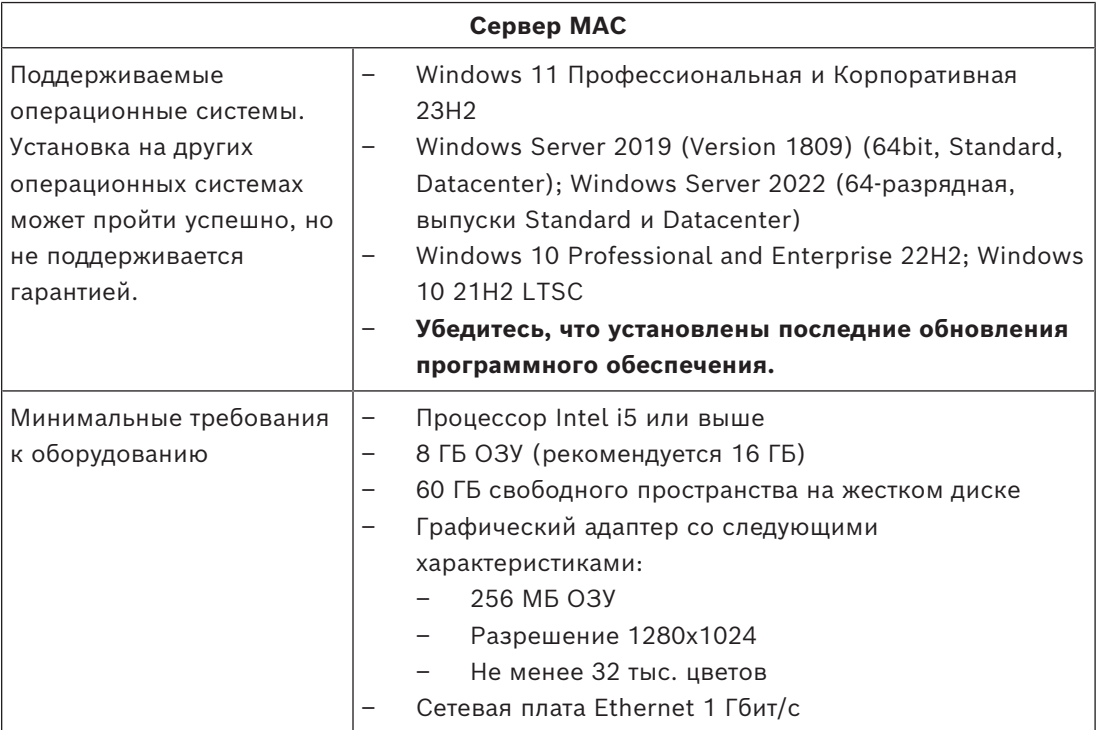

Дополнительные сведения об оборудовании с поддержкой Windows 11 см. в примечаниях к выпуску или спрашивайте у поставщика.

#### $4.1.1$ Совместимость со вспомогательными и дополнительными программными средствами

<span id="page-8-0"></span>В таблице ниже перечислены версии вспомогательных программных средств, совместимых с этой версией системы.

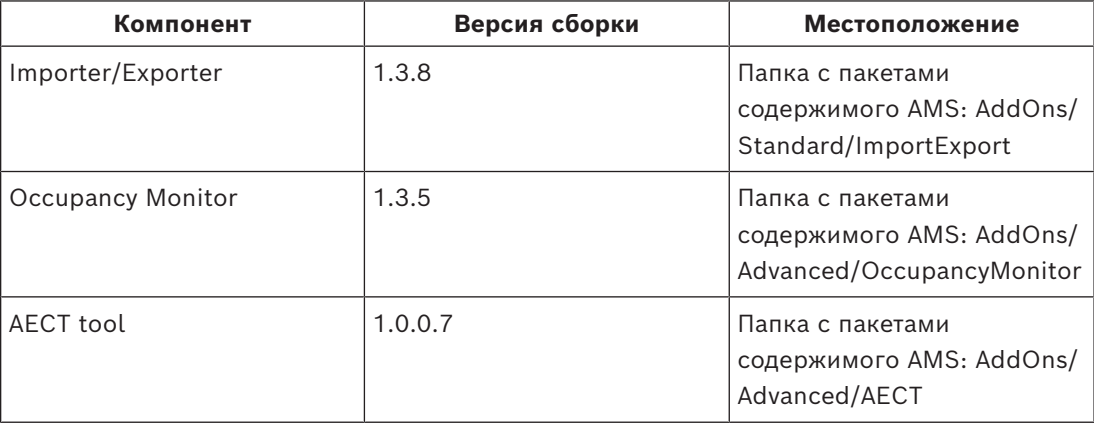

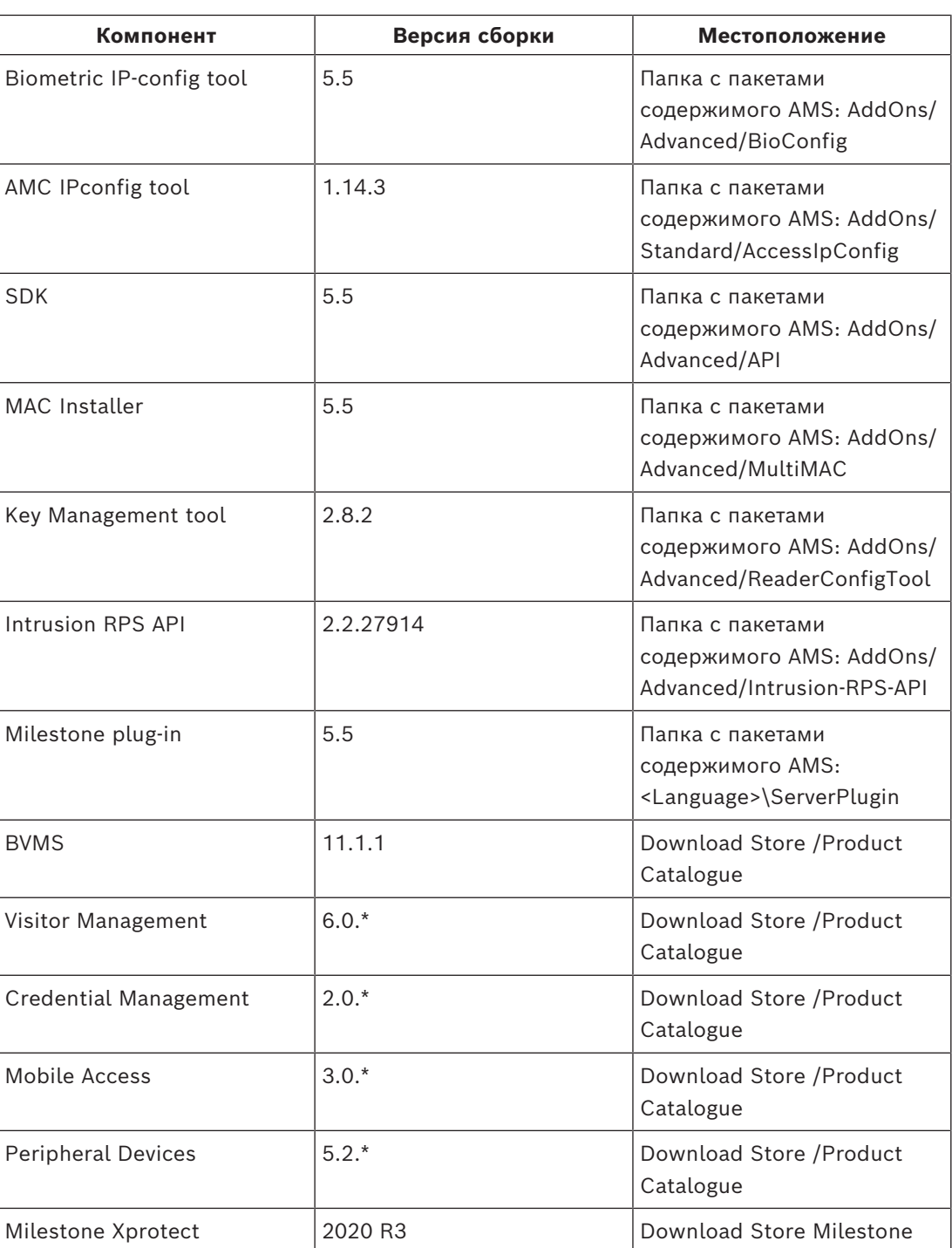

### **4.2 Установка сервера**

#### <span id="page-9-0"></span>**Подготовка**

- 1. Убедитесь, что имя хоста используемого компьютера сервера соответствует правилам, указанным в приведенном далее поле «Внимание!».
- 2. Убедитесь, что имена файлов в формате 8.3 включены:

Запустите командную оболочку от имени администратора и выполните следующую команду:

```
fsutil 8dot3name query
```
- Вы должны получить следующий результат: 0
- Если результат отличается, выполните следующую команду: fsutil behavior set disable8dot3 0
- 3. Убедитесь, что система еще не установлена (см. раздел Проверка установки системы).
- 4. Скопируйте установочный пакет на компьютер сервера.
- 5. Если вы хотите настроить базу данных SQL Server на отдельном ПК, завершите установку базы данных SQL Server до начала установки сервера (см. раздел Установка и публикация базы данных SQL Server).

#### Замечание!

Применяются правила NETBIOS для имен компьютеров, например:

- имя не должно содержать больше 15 символов;
- имя не должно начинаться с цифры [0-9];
- имя может содержать только латинские символы, без диакритических знаков;
- Имена хостов не должны содержать символ подчеркивания.

- подробные сведения см.: https://support.microsoft.com/en-us/help/909264/ naming-conventions-in-active-directory-for-computers-domains-sites-and.

#### Запуск установки сервера

- 1. Войдите в систему с правами локального администратора, а не администратора домена.
- 2. Дважды щелкните пакет установки программного обеспечения.
- $3.$ Дважды щелкните Server.
- 4. Щелкните правой кнопкой мыши AMS Server Installer.exe и выберите в контекстном меню Запуск от имени администратора.
- 5. Отсканируйте QR-код или щелкните ссылку на странице, чтобы просмотреть список воспроизведения видео по установке системы AMS на YouTube.
- 6. Нажмите кнопку Далее >.
- Запустится мастер подготовки к установке. В мастере представлен список установленных компонентов и компонентов, которые нужно установить.
- 7. Нажмите Далее>.
- 8. Ознакомьтесь с Лицензионным соглашением конечного пользователя и нажмите кнопку Принять, чтобы продолжить. Если вы не согласны, нажмите Отклонить, чтобы прервать установку.
- 9. Введите конфигурационные данные SQL Database Server.
- Данные конфигурации SQL Database Server:
	- SQL Server: имя хоста, на котором будет работать экземпляр SQL Server. Рекомендуется использовать локальный компьютер.
	- Экземпляр SQL: имя экземпляра SQL
	- База данных AMS: имя базы данных
	- Имя пользователя SQL: логин SQL
	- Пароль SQL: пароль SQL.

Примечание. Если параметр «Сложность пароля Windows» активирован, пароль проверяется на соответствие требованиям. Если какое-либо из требований не

выполняется, это поле выделяется красным цветом.

Совет. Наведите указатель мыши на это поле, чтобы узнать, какое требование не выполняется.

- **Подтверждение пароля SQL**: введите пароль SQL повторно
- **Подключение к удаленной базе данных**: нажмите для подключения к удаленной базе данных
- 10. Нажмите кнопку **Далее>**.
- 11. Если можно использовать путь установки сервера по умолчанию, нажмите **Далее>**. Для выбора другого пути установки (только на локальных дисках) нажмите **Обзор**.
- Рекомендуется использовать путь установки по умолчанию C:\Program Files (86), поскольку позднее файлы могут быть изменены только системными администраторами.
- При выборе другого пути установки убедитесь, что путь будет надлежащим образом защищен от несанкционированного доступа.
- 12. Откроется мастер **Установка**. Введите пароль администратора. Соблюдайте правила создания паролей. Пароль должен храниться в надежном месте.
- 13. Проверьте предварительную сводку установки и нажмите кнопку **Установить**.
- Отобразится сводка со всеми компонентами.
- 14. Следите за индикатором выполнения установки.
- Когда движущаяся зеленая полоса дойдет примерно до середины индикатора выполнения, она остановится на несколько минут и только после этого начнет двигаться снова. Подождите.
- Откроется другое диалоговое окно для установки базы данных AMS.
	- Если база данных уже установлена, она будет обновлена.
	- В противном случае будет создана новая база данных. Создание базы данных может занять несколько минут. Подождите, пока диалоговое окно закроется.
- 15. По окончании операции нажмите кнопку **Далее>** и ознакомьтесь со сводкой после установки.
- Отобразится сводка с информацией обо всех установленных компонентах.
- 16. Нажмите кнопку **Готово**, чтобы завершить установку.
- Откроется диалоговое окно с запросом перезагрузки. Для завершения установки системы необходимо перезагрузить компьютер.
- 17. Нажмите **Да** для перезагрузки компьютера.
- ПК перезагрузится.
- 18. Проверьте, правильно ли установлена система
- Если да, то первоначальная установка системного приложения завершена. На рабочем столе отобразится значок системы.

#### **Активация лицензии**

#### **Путь**

- Диспетчер диалоговых окон системы AMS > **Главное меню** > **Конфигурация** > **Лицензия**
- 1. Нажмите **Диспетчер лицензий** Откроется мастер **Менеджер лицензий**.
- 2. Нажмите кнопку **Сохранить** для сохранения информации о системе в файл.
- 3. Нажмите кнопку **Продолжить**.
- 4. Войдите на удаленный портал [remote.boschsecurity.com](https://remote.boschsecurity.com) с учетными данными компании.
- 5. Выберите продукт, для которого нужно активировать лицензию, и следуйте инструкциям на портале, чтобы создать и скачать лицензионный файл.
- 6. Вернитесь в **менеджер лицензий**.
- 7. Нажмите кнопку **Продолжить**.
- 8. Нажмите кнопку **Импорт**, чтобы найти загруженный лицензионный файл и добавить его в систему.
- 9. Нажмите кнопку **Готово**.
- 10. Нажмите **Перезапустить диспетчер диалоговых окон AMS**.

#### **Замечание!**

Если в процессе появляются сообщения об ошибках, обратитесь в службу поддержки Bosch.

#### **См.**

- *– [Установка и публикация базы данных SQL Server, Страница 13](#page-12-0)*
- <span id="page-12-0"></span>*– [Запуск обновления сервера, Страница 20](#page-19-2)*

### **4.3 Установка и публикация базы данных SQL Server**

Эти действия необходимы только в том случае, если система AMS работает с базой данных на отдельном ПК. Если система AMS установлена со встроенной базой данных, пропустите этот раздел и переходите к этапу *Деактивируйте брандмауэр*.

На компьютере, где должен работать SQL Server, выполните следующие действия:

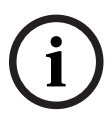

**i**

#### **Замечание!**

Всегда используйте последние версии и пакеты обновления для SQL Server.

- 1. Убедитесь, что длина имени узла не превышает 15 символов (в соответствии с правилами Microsoft NETBIOS).
- 2. Убедитесь, что у учетной записи **Администратор** есть пароль.
- 3. Перезагрузите компьютер с сервером базы данных и войдите с правами локального администратора, а не администратора домена.
- 4. Отключите все параметры Windows для перехода в режим ожидания с энергосбережением.
- 5. Отключите брандмауэр. Во время установки брандмауэр должен быть отключен. Включите его после завершения установки.

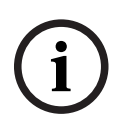

#### **Замечание!**

Имя экземпляра

Убедитесь, что длина имени экземпляра SQL не превышает 15 символов и что имя экземпляра не совпадает с именем компьютера.

#### **Установка SQL Server на компьютере с сервером баз данных**

Решите, следует ли использовать версию Express Edition SQL 2019 (на установочном носителе AMS <установочный носитель AMS>\3rd\_Party\SQL20xx\1033\) или свою лицензионную версию. Выполните соответствующий файл setup.exe с использованием следующих вариантов:

#### Вариант 1. Выполните в командной строке с параметрами

В расположении setup.exe выполните следующую команду, заменив параметры <имя экземпляра> и <надежный пароль>:

DOS> Setup.exe / OS / ACTION=Install / FEATURES=SOL, FullText /InstanceID="<instance\_name>" /InstanceName="<MMA 9K3eMNJADa>/

IACCEPTSQLSERVERLICENSETERMS /SECURITYMODE=SQL /SAPWD="

<надежный пароль>

/TCPENABLED=1 /SOLSYSADMINACCOUNTS="Administrators"

#### Например, если

- <имя экземпляра> = АСЕ
- <надежный пароль> = !Admin3t!Admin3t

используется команда:

```
Setup.exe /QS /ACTION=Install /FEATURES=SQL, FullText /InstanceID="ACE"
/InstanceName="ACE" /IACCEPTSOLSERVERLICENSETERMS /SECURITYMODE=SOL
/SAPWD=!Admin3t!Admin3t /TCPENABLED=1
```
/SQLSYSADMINACCOUNTS="Administrators"

#### Вариант 2. Выполнение без параметров

- 1. Нажмите кнопку ОК, когда появится запрос на изменение базовой роли на более новую платформу и программу установки. Дождитесь появления раздела Installation Center.
- 2. Выберите вкладку Installation в левой строке меню.
- 3. Щелкните New SQL Server stand-alone Installation or add features to an existing installation.
- 4. Нажмите кнопку Далее, чтобы проверить файлы установки, после чего программа установки автоматически установит необходимые файлы.
- 5. Выберите Perform a new installation of SQL Server 2019.
- Примите условия лицензии и нажмите кнопку Далее. 6.
- $7.$ Выберите Database Engine Services в разделе Функции экземпляра.
- Предоставьте именованный экземпляр (пример: ACE) и не используйте имя 8 экземпляра по умолчанию "SQLExpress".
- 9. Нажмите кнопку Далее, чтобы продолжить.
- 10. Измените Тип запуска на Automatic для Ядро СУБД Microsoft SQL Server и SQL **Server Browser.**
- 11. Выберите Mixed Mode для Authentication Mode и задайте надежный пароль пользователя за в соответствии со своей корпоративной политикой паролей.
- Внимательно вводите пароль, так как пароль учетной записи за потребуется для установки AMS.
- 12. В разделе Specify SQL Server administrators добавьте хотя бы одного пользователя Windows или, что предпочтительнее, группу пользователей, которой будет разрешено управлять SQL Server (например, Администратор или Администраторы).
- 13. Нажмите Next, чтобы начать установку.
- После завершения установки убедитесь, что отображается сообщение Install successful.

Публикация экземпляра SQL, чтобы сделать его видимым в сети во время установки ACS.

- 1. Нажмите Пуск > Microsoft SQL Server 2019 > SQL Server 2019 configuration manager.
- 2. Разверните Сетевая конфигурация SQL Server и выберите Протоколы для <ЭКЗЕМПЛЯР>, включите Именованные каналы, TCP/IP <ЭКЗЕМПЛЯР> указывается во время установки SQL, например: AMS/ACE.
- Включите Named Pipes и TCP/IP для протоколов клиента SQL Native Client.  $3.$
- 4. Щелкните правой кнопкой мыши Протоколы для <ЭКЗЕМПЛЯР>, выберите Properties и перейдите на вкладку Flags. Задайте Force Encryption для Yes, чтобы обеспечить зашифрованный обмен данными между сервером AMS и SQL Server.
- В разделе SQL Server services > SQL Server Browser > Properties > Service 5. убедитесь, что Start Mode службы SQL Server Browser задан как automatic.
- 6. Перезагрузите компьютер.

#### $\mathbf{A}$ Отключите брандмауэр

<span id="page-14-0"></span>После успешной установки сервера и перед установкой клиентских рабочих станций отключите брандмауэр. Это позволяет клиентским рабочим станциям и внешним компьютерам МАС легко подключаться к серверу во время первоначальной конфигурации.

#### $4.5$ Установка клиентских рабочих станций

#### <span id="page-14-1"></span>Подготовка

- $1<sub>1</sub>$ Убедитесь, что имя хоста используемой клиентской рабочей станции соответствует правилам, указанным в приведенном далее поле «Внимание!».
- 2. Скопируйте установочный пакет на соответствующую клиентскую рабочую станцию.

#### Замечание!

Применяются правила NETBIOS для имен компьютеров, например:

- имя не должно содержать больше 15 символов;
- имя не должно начинаться с цифры [0-9];
- имя может содержать только латинские символы, без диакритических знаков;
- Имена хостов не должны содержать символ подчеркивания.
- подробные сведения см.: https://support.microsoft.com/en-us/help/909264/ naming-conventions-in-active-directory-for-computers-domains-sites-and.

#### Сертификаты HTTPS для клиентских рабочих станций

На сервере системы размещено несколько API. Эти API взаимодействуют через HTTPS и используют самоподписанный сертификат. Программа установки сервера создает такой самоподписанный сертификат и устанавливает его на сервер.

Чтобы обеспечить безопасное подключение между сервером и клиентами, сертификат сервера необходимо скопировать и импортировать вручную на каждый клиентский компьютер (см. раздел Импорт сертификата HTTPS).

#### <span id="page-14-2"></span>Импорт сертификата HTTPS

Сертификат можно найти в следующем расположении:

– Для AMS <Installation Path>: \Bosch Sicherheitssysteme\Access Management System\Certificates\ Access Management System Internal CA.cer

- Для BIS ACE <installation drive>:\MgtS\Certificates\ Access Management System Internal CA.cer
- 1. Скопируйте сертификат на клиентский компьютер.
- 2. На клиентском компьютере дважды щелкните на сертификате.
	- Отобразится диалоговое окно сертификата.
- 3. Нажмите **Установить сертификат**.
- Откроется мастер импорта сертификатов.
- 4. Выберите **Локальный компьютер** (рекомендуется) и нажмите кнопку **Далее**.
- 5. Выберите **Разместить все сертификаты в следующем хранилище**, чтобы указать расположение сертификата (рекомендуется).

6. Нажмите **Обзор**.

- Откроется диалоговое окно для выбора хранилища сертификатов.
- 7. Выберите Trusted Root Certification Authorities и нажмите **ОК** (рекомендуется).
- Закроется диалоговое окно для выбора хранилища сертификатов.
- 8. Нажмите **Далее>** в Мастере импорта сертификатов.
- 9. Нажмите **Готово** для импорта сертификата.
	- На этом процесс импорта сертификата завершен.

#### **Замечание!**

Если сертификат HTTPS не установлен, запуск приложения невозможен.

Обратите внимание, что вам не нужно импортировать сертификат на серверный компьютер, поскольку это автоматически выполняется во время установки сервера. Это применимо только в отношении отдельных клиентских рабочих станций.

#### **Интеграция AMS API с BVMS**

Чтобы интегрировать AMS API с Bosch Video Management System (BVMS), версия 10.1 или выше, импортируйте самоподписанный сертификат с сервера AMS на компьютер BVMS (см. **Импорт сертификата HTTPS**).

#### **Запустите установку клиента**

- 1. Дважды щелкните пакет установки программного обеспечения.
- 2. Дважды щелкните **Client**.
- 3. Дважды щелкните **AMS Client Installer.exe**
	- Запустится мастер подготовки к установке. Выполните необходимые действия в мастере подготовки к установке.
- 4. Выберите компоненты, которые вы хотите установить, и нажмите **Далее>**.
- В зависимости от уже установленных компонентов мастер выберет требуемые пакеты Microsoft для Visual C++ и .NET.
- Дополнительные компоненты:
	- Клиент

**i**

– Map View

- 5. Ознакомьтесь с **Лицензионным соглашением конечного пользователя** и нажмите кнопку **Принять**, чтобы продолжить. Если вы не согласны с условиями соглашения, нажмите **Отклонить**, чтобы вернуться и отменить операцию.
- 6. Если вас устраивает путь установки по умолчанию для клиентской рабочей станции, нажмите кнопку **Далее>**. Для выбора другого пути установки (только на локальных дисках) нажмите **Обзор**.
- 7. Укажите адрес сервера. Формат адреса: <hostname>:4999/tcp
- По умолчанию мастер устанавливает клиент системы в локальной папке C: \Program Files (86).
- Редактировать файлы, установленные в локальной папке  $C:\Perogram$  Files (86), могут только пользователи с правами администратора, поэтому настоятельно рекомендуется использовать только ее.
- 8. Если вас устраивает путь установки по умолчанию для приложения Map View, нажмите кнопку **Далее>**.
- 9. Для выбора другого пути установки (только на локальных дисках) нажмите **Обзор**.
- 10. Введите адрес обнаружения.
- По умолчанию мастер установки устанавливает приложение Map View на локальном диске C:\Program Files (86) (рекомендуется).
- Приложение Map View подключится к адресу обнаружения, чтобы обнаружить конечные точки системы. Этот адрес представляет собой URL-адрес, содержащий имя сервера и номер порта, на котором размещена конечная точка обнаружения.
- 11. Проверьте предварительную сводку установки и нажмите кнопку **Установить**.
- Отобразится сводка с информацией обо всех компонентах, которые вы решили установить.
- 12. Следите за индикатором выполнения установки.
- Дождитесь завершения операции.
- 13. По окончании операции нажмите кнопку **Далее>** и ознакомьтесь со сводкой после установки.
- Отобразится сводка с информацией обо всех установленных компонентах.
- 14. Нажмите кнопку **Готово**, чтобы завершить установку.
- 15. Перезагрузите компьютер.
- 16. Проверьте, установлена ли система.
- После завершения установки клиента AMS и Map View на рабочем столе появятся значки обоих приложений. Используемый здесь пароль администратора должен быть таким же, как и при установке.

#### **Перед запуском клиента**

Перед входом в систему на клиенте потребуется настроить клиентскую рабочую станцию на сервере. Выполните следующие действия.

- 1. Запустите клиент на серверном компьютере.
- 2. Нажмите **Конфигурация> Данные устройства**
- Откроется новое диалоговое окно.
- 3. На верхней панели инструментов выберите значок **Рабочие станции**.
- 4. На верхней панели инструментов выберите значок **Создать**.
- 5. На вкладке **Рабочая станция** заполните пустые поля.
- Поля:
	- **Имя**. Введите имя хоста рабочей станции клиента (обязательно).
		- **Описание**. Введите описание (необязательно).

**i**

- **Вход через считыватель**. Выполнять вход с помощью считывателя (необязательно).
- **Автоматический выход из системы через: X секунд** (необязательно). Настройте автоматический выход из системы, если требуется выполнять автоматический выход из приложения по истечении определенного времени
- Обратите внимание, что подчеркнутые поля являются обязательными.
- 6. На верхней панели инструментов нажмите значок **Сохранить**, чтобы сохранить изменения.
- Теперь можно выполнять вход в систему с клиентской рабочей станции.

#### **Замечание!**

Для сервера и клиента необходимо использовать одинаковую версию AMS. Не пытайтесь осуществлять доступ к серверу из клиента с другой версией AMS.

### **4.6 Использование пользовательских сертификатов**

<span id="page-17-0"></span>API AMS можно настроить для использования пользовательских сертификатов вместо использования самоподписанных сертификатов, которые автоматически создаются во время настройки.

Это полезно, когда организация уже имеет инфраструктуру открытых ключей (PKI) с собственным центром сертификации (CA).

#### **4.6.1 Предварительные требования**

- <span id="page-17-1"></span>– Приобретение файла доверенного корневого сертификата.
- Открытая и закрытая части сертификата должны быть помещены в следующий каталог сервера AMS:

C:\Program Files (x86)\Bosch Sicherheitssysteme\Access Management System\Certificates

Примеры открытой и закрытой частей сертификата:

- Access Management System Test CA.CER (открытая часть)
- <span id="page-17-2"></span>– CustomRootTestCA.PFX (закрытая часть)

### **4.6.2 Использование инструмента сертификации Bosch**

#### **Процедура**

- 1. Перейдите во вложенную папку Certificates папки установки:
- 2. Запустите BoschCertificateTool.exe от имени администратора.
- 3. Установите флажок **Удалить старые сертификаты доступа**.
- 4. Установите флажок **Пользовательский корневой сертификат**.
- 5. В текстовом поле **Расположение сертификата** введите расположение файла PFX.
- 6. Введите пароль, полученный от собственного центра сертификации (CA).
- 7. В текстовом поле **Папка выходных данных** выберите вложенную папку Certificates установочной папки.
- 8. Нажмите **Создать**.
- Средство создает файл сертификата в формате .CER.
- Примечание. При неоднократном сбое создания сертификата обратитесь в службу технической поддержки.
- 9. Перезагрузите систему.
- 10. Переходите к установке полученного сертификата на клиентских компьютерах.

#### **4.6.3 Установка и тестирование**

#### <span id="page-18-0"></span>**Установка корневого сертификата на клиентских компьютерах**

- Используйте диспетчер файлов Windows, чтобы скопировать корневой сертификат "Access Management System Test CA.cer" и вставить его на клиентский компьютер, где установлены клиентские приложения Map View и AMS (Dialog Manager).
- 2. Установите корневой сертификат следующим образом:
- В Проводнике щелкните правой кнопкой мыши **файл сертификата** и выберите **Установить сертификат > Текущий пользователь > Далее >** Выберите **«Поместите все сертификаты в следующее хранилище» > «Обзор» >** Выберите **«Доверенные корневые центры сертификации» > «Далее» > «Готово» > «ОК»**

#### **Проверка сертификатов API на клиентском компьютере.**

Сертификаты API должны быть протестированы на клиентском компьютере, где установлено клиентское приложение Map View и AMS (Dialog Manager).

Запустите браузер Google Chrome на клиентском компьютере.

- Чтобы протестировать Identity Server, введите следующий адрес: https:// [ServerHostname]:44333/.well-known/openid-configuration
	- Щелкните правой кнопкой мыши значок замка рядом с информацией о вебсайте и проверьте, чтобы во всплывающем окне отображалось **Сертификат (действительный)**. Нажмите на «Сертификат (действительный)» и проверьте, правильная ли информация указана в разделе **Кем выдан:**.

– Чтобы протестировать Access API, введите следующий адрес: https://

[ServerHostname]:44347/swagger

- Щелкните правой кнопкой мыши значок замка рядом с информацией о вебсайте и проверьте, чтобы во всплывающем окне отображалось **Сертификат (действительный)**. Нажмите на «Сертификат (действительный)» и проверьте, правильная ли информация указана в разделе **Кем выдан:**.
- Чтобы протестировать States API, введите следующий адрес: https:// [ServerHostname]:62901/swagger
	- Щелкните правой кнопкой мыши значок замка рядом с информацией о вебсайте и проверьте, чтобы во всплывающем окне отображалось **Сертификат (действительный)**. Нажмите на «Сертификат (действительный)» и проверьте, правильная ли информация указана в разделе **Кем выдан:**.
- Чтобы протестировать Map API, введите следующий адрес: https://

[ServerHostname]:61801/\$metadata

– Щелкните правой кнопкой мыши значок замка рядом с информацией о вебсайте и проверьте, чтобы во всплывающем окне отображалось **Сертификат (действительный)**. Нажмите на «Сертификат (действительный)» и проверьте, правильная ли информация указана в разделе **Кем выдан:**.

#### **Использование сертификата в AMS.**

Запустите приложение Map View на клиентском компьютере и выполните вход в систему.

### **4.7 Устранение неисправностей**

<span id="page-19-0"></span>В случае ошибки установки индикатор выполнения станет красным. Возможно, отобразится дополнительный текст об ошибке.

<span id="page-19-1"></span>Нажмите кнопку **Далее>**, чтобы перейти на страницу сводки, где будет указано, в каком компоненте произошел сбой.

**4.8 Обновление системы**

#### **Подготовка**

- 1. Осуществите вход на сервере.
- 2. Сделайте резервную копию системы. Дополнительные сведения по *резервному копированию и восстановлению* см. в руководстве по программному обеспечению.
- 3. Проверьте, установлена ли предыдущая версия системы.
- 4. Скопируйте новый установочный пакет на сервер.

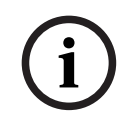

#### **Замечание!**

Для сервера и клиента необходимо использовать одинаковую версию AMS. Не пытайтесь осуществлять доступ к серверу из клиента с другой версией AMS.

#### <span id="page-19-2"></span>**Запуск обновления сервера**

- 1. Дважды щелкните пакет установки ПО новой версии.
- 2. Дважды щелкните **Server**.
- 3. Щелкните правой кнопкой мыши **AMS Server Installer.exe** и выберите в контекстном меню **Запуск от имени администратора**.
- 4. Отсканируйте QR-код или щелкните ссылку на странице, если хотите просмотреть список воспроизведения видео по установке системы AMS на YouTube.
- 5. Нажмите кнопку **Далее >**.
- Откроется мастер установки со списком компонентов.
- 6. Нажмите **Далее>**.
- 7. Ознакомьтесь с **Лицензионным соглашением конечного пользователя** и нажмите кнопку **Принять**, чтобы продолжить. Если вы не согласны с условиями соглашения, нажмите **Отклонить**, чтобы вернуться и отменить операцию.
- 8. Введите конфигурационные данные SQL Database Server.
- Данные конфигурации SQL Database Server:
	- SQL Server: имя хоста, где выполняется экземпляр SQL Server, то есть имя локального компьютера (рекомендуется)
	- Экземпляр SQL: имя экземпляра SQL
	- База данных AMS: имя базы данных
	- Имя пользователя SQL: логин SQL
	- Пароль SQL: пароль SQL. Если параметр «Сложность пароля Windows» активирован, пароль проверяется на соответствие требованиям. Если какоелибо из требований не выполняется, это поле выделяется красным цветом. Совет. Наведите указатель мыши на это поле, чтобы узнать, какое требование не выполняется.
	- Подтверждение пароля SQL: введите пароль SQL повторно
- Подключение к удаленной базе данных: нажмите для подключения к удаленной базе данных
- 9. Нажмите кнопку **Далее>**.
- В следующем диалоговом окне показан путь установки, где будет находиться сервер системы.
- По умолчанию мастер установки устанавливает сервер системы на локальном диске C:\Program Files (86) (рекомендуется).
- Редактировать файлы, установленные на локальном диске  $C:\Per{\circ}$   $\operatorname{Fig}$   $\operatorname{Fig}$  (86), могут только пользователи с правами администратора. Это обеспечивает безопасность, так как пользователи без прав администратора не могут изменить системные файлы.
- 10. Откроется мастер **Установка**. Введите пароль администратора. Соблюдайте правила создания паролей. Пароль должен храниться в надежном месте.
- 11. Нажмите **Далее>**.
- 12. Следите за индикатором выполнения установки.
- Когда движущаяся зеленая полоса дойдет примерно до середины индикатора выполнения, она остановится на несколько минут и только после этого начнет двигаться снова. Подождите.
- Откроется другое диалоговое окно для установки базы данных AMS.
	- Если база данных уже установлена, она будет обновлена.
	- В противном случае будет создана новая база данных. Создание базы данных может занять несколько минут. Подождите, пока диалоговое окно закроется.
- 13. По окончании операции нажмите кнопку **Далее>** и ознакомьтесь со сводкой после обновления.
- Отобразится сводка с информацией обо всех обновленных компонентах.
- 14. Нажмите **Готово**, чтобы завершить установку обновленной версии системы.
- 15. Перезапустите ПК (рекомендуется).
- ПК перезагрузится.
- 16. Проверьте, установлена ли система (см. раздел **Проверка установки системы**).
- Если это так, установка обновленной версии системного приложения завершена.

#### **Запуск обновления клиента**

- 1. Дважды щелкните пакет установки ПО новой версии.
- 2. Дважды щелкните **Client**.
- 3. Щелкните правой кнопкой мыши файл **AMS Client Installer.exe** и выберите в контекстном меню **Запуск от имени администратора**.
- Запустится мастер подготовки к установке.
- Выберите компоненты, которые требуется обновить, и нажмите кнопку **Далее>**.
- В зависимости от уже установленных компонентов мастер помечает компоненты, которые можно обновить по умолчанию.
- Можно выбрать, нужно ли обновлять компоненты или этот шаг нужно пропустить.
- Компоненты, которые невозможно обновить, будут помечены статусом **Пропустить** по умолчанию.
- 4. Ознакомьтесь с **Лицензионным соглашением конечного пользователя** и нажмите кнопку **Принять**, чтобы продолжить. Если вы не согласны с условиями соглашения, нажмите **Отклонить**, чтобы вернуться и отменить операцию.
- В следующем диалоговом окне показан путь установки, где будет храниться клиент системы.
- По умолчанию мастер установки устанавливает клиент системы на локальном диске C:\Program Files (86) (рекомендуется).
- Редактировать файлы, установленные в локальной папке  $C:\Perogram$  Files (86), могут только пользователи с правами администратора.
- 5. Укажите адрес сервера. Формат адреса: <hostname>:4999/tcp
- 6. Нажмите кнопку **Далее>**, чтобы продолжить.
- В следующем диалоговом окне показан путь установки, где будет храниться системное приложение Map View.
- По умолчанию мастер установки устанавливает системное приложение Map View на локальном диске C:\Program Files (86) (рекомендуется).
- 7. Введите адрес обнаружения.
- Приложение Map View подключится к адресу обнаружения, чтобы обнаружить конечные точки системы. Этот адрес представляет собой URL-адрес, содержащий имя сервера и номер порта, на котором размещена конечная точка обнаружения.
- 8. Проверьте предварительную сводку установки и нажмите кнопку **Установить**.
- Отобразится сводка с информацией обо всех компонентах, которые вы решили обновить.
- 9. Следите за индикатором выполнения установки.
- Дождитесь завершения операции.
- 10. По окончании операции нажмите кнопку **Далее>** и ознакомьтесь со сводкой после обновления.
- Отобразится сводка с информацией обо всех обновленных компонентах.
- 11. Нажмите **Готово**, чтобы завершить установку обновленной версии системы.
- 12. Перезапустите ПК (рекомендуется).
- ПК перезагрузится.
- 13. Проверьте, установлена ли система.
- <span id="page-21-0"></span>– Если это так, установка обновленной версии системного приложения завершена.

### **4.9 Удаление**

#### **Замечание!**

Удаление данных

Мастер удаления на сервере ACS не может удалить удаленную базу данных SQL Server с другого компьютера.

Кроме того, мастер не удаляет файлы данных, созданные базой данных.

При необходимости удалите базу данных, а затем отдельно удалите ее данные.

#### **Удаление сервера**

- 1. Нажмите кнопку **Пуск** в меню Windows.
- 2. Найдите **Панель управления** и щелкните дважды, чтобы открыть ее.
- 3. Перейдите по следующему пути: **Программы** > **Программы и компоненты** > **Удаление программ**
- Откроется список установленных программ.
- 4. Щелкните правой кнопкой мыши **Access Management System Server** и выберите **Удалить** из контекстного меню.
	- Откроется мастер удаления системы.

**i**

- 5. Выберите компоненты, которые вы хотите удалить, и нажмите Далее>. Нажмите Отмена для отмены процесса.
- Можно выбрать, какие компоненты нужно удалить, а какие пропустить. Большинство компонентов являются обязательными, пропустить их невозможно.
- 6. Выберите компоненты, которые вы хотите удалить, и нажмите Далее>. После ввода пароля SQL нажмите Проверить сервер.
- Данные конфигурации SQL Database Server:
	- SQL Server: имя хоста, где выполняется экземпляр SQL Server, то есть имя локального компьютера (рекомендуется)
	- Экземпляр SQL: имя экземпляра SQL.
	- База данных AMS: имя созданной базы данных.
	- Имя пользователя SQL: логин SQL, который вы создали.
	- Пароль SQL: пароль SQL. Примечание. Если параметр «Сложность пароля Windows» активирован, пароль проверяется на соответствие требованиям. Если какое-либо из требований не выполняется, это поле выделяется красным цветом. Совет. Наведите указатель мыши на это поле, чтобы узнать, какое требование не выполняется.
	- Подтверждение пароля SQL: введите пароль SQL повторно
	- Подключение к удаленной базе данных: нажмите для подключения к удаленной базе данных
- 7. Нажмите кнопку Далее>.
- 8. Следите за индикатором выполнения удаления.
- 9. По окончании операции нажмите кнопку Далее> и ознакомьтесь со сводкой после удаления.
- Отобразится сводка с указанием всех удаленных и пропущенных компонентов.
- 10. Нажмите Готово, чтобы завершить удаление сервера.
- Закроется мастер удаления.
- Система исчезнет из списка установленных программ.
- Значок системы исчезнет с рабочего стола.

Чтобы завершить процесс удаления, удалите папку  $\circ$ :

\Program Files (x86)\Bosch Sicherheitssysteme\

#### Удаление клиента

- $1.$ Нажмите кнопку Пуск в меню Windows.
- 2. Найдите Панель управления и щелкните дважды, чтобы открыть ее.
- Перейдите по следующему пути: Программы > Программы и компоненты >  $\mathcal{S}$ Удаление программ
- Откроется список установленных программ.
- 4. Щелкните правой кнопкой мыши Система управления доступом Клиент и выберите Удалить из контекстного меню.
- Откроется мастер удаления системы.
- 5. Выберите компоненты, которые вы хотите удалить, и нажмите Далее>. Нажмите Отмена для отмены процесса.
- Можно выбрать, какие компоненты нужно удалить, а какие пропустить. Большинство компонентов являются обязательными, пропустить их установку невозможно.
- 6. Следите за индикатором выполнения удаления.
- 7. По окончании операции нажмите кнопку **Далее>** и ознакомьтесь со сводкой после удаления.
- Отобразится сводка с указанием всех удаленных и пропущенных компонентов.
- 8. Нажмите **Готово**, чтобы завершить удаление клиента.
- Закроется мастер установки.
- Система исчезнет из списка программ.
- Значок системы исчезнет с рабочего стола.

Чтобы завершить процесс удаления, удалите папку C:

\Program Files (x86)\Bosch Sicherheitssysteme\

### **4.10 Установка**

<span id="page-23-0"></span>Сведения об установке см. в *Руководстве по установке Access Management System*.

**i**

## **5 Технические характеристики**

### <span id="page-24-0"></span>**Замечание!**

Для сервера и клиента необходимо использовать одинаковую версию AMS. Не пытайтесь осуществлять доступ к серверу из клиента с другой версией AMS.

**Bosch Security Systems B.V.** Torenallee 49 5617 BA Eindhoven Нидерланды **www.boschsecurity.com**  © Bosch Security Systems B.V., 2024

**Решения в сфере управления зданиями для улучшения качества жизни**

202405241252